# 令和2年度第3次補正予算 小規模事業者持続化補助金<低感染リスク型ビジネス枠> 申請におけるJグランツ入力手引

# 交付申請書内容修正届

**2023/4/1**

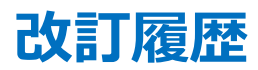

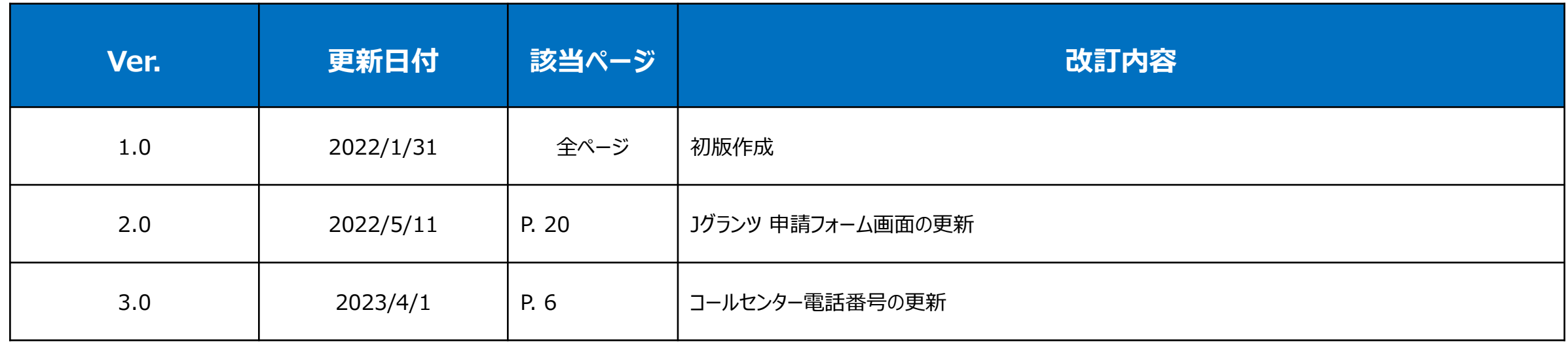

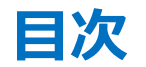

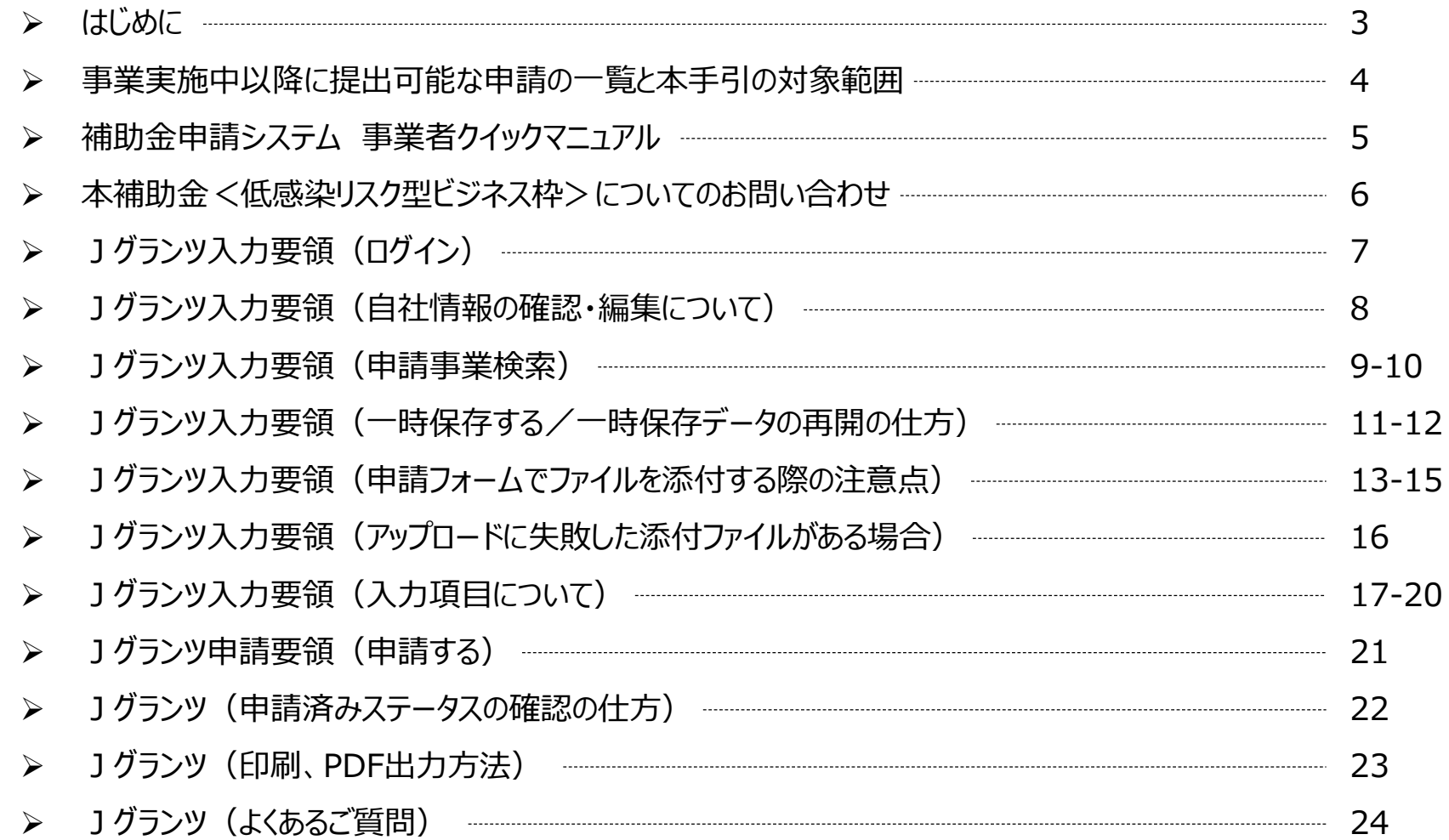

- ◆ 本手引は、Jグランツにて申請を行う方法を説明した資料です。 **対象の申請フォームは、 「小規模事業者持続化補助金<低感染リスク型ビジネス枠>」の交付申請書内容修正届申請フォームです。** 他の補助金や申請フォームに申請する場合にはご利用いただけません。
- ◆ 「小規模事業者持続化補助金<低感染リスク型ビジネス枠>交付申請書内容修正届」の申請は、Jグランツでの電子申請に限定しております。 Jグランツでの電子申請では、申請基本要件の入力および各種申請様式を添付する方式となっております。 なお、各種申請様式は、随時更新される可能性があります。申請前に最新の申請様式をダウンロードの上、申請ください。
- ◆ 各種通知はマイページ上でご確認いただけます。 ※郵送での通知文書はありませんのでご注意ください。
- ◆ J グランツ の動作環境は以下のとおりです。下記のブラウザの最新バージョンをご利用ください。なお、**Internet Explorer 等の下記以外のブラウザは、 申請上のエラー等が生じますので利用しないでください。**
	- O Windows : Google chrome, Firefox, Microsoft edge( $\divideontimes$ )
	- O macOS : Google chrome, Firefox, Safari
	- O Android : Google chrome

※ Microsoft edge の「Internet Explorerモード」は申請上のエラー等が生じますので利用しないでください。

<u>- J グランツの基本的な操作方法については、「事業者クイックマニュアル はご用意がございます。次頁に詳細を記載しておりますので、併せてご活用ください。</u>

### 事業実施中以降に提出可能な申請の一覧と本手引の対象範囲 スポンストランストンスクサキングサミングサミングサ

### ◆ 本手引は、交付申請書内容修正届申請フォームの入力手引です。

**【事業実施中以降に提出可能な申請の一覧】 ※赤字の申請が本手引の対象範囲となります※**

- 【様式第3】交付申請取下届出書
- 【様式第4】変更承認申請書※補助事業の内容のみ変更する場合
- 【様式第4+別紙1】変更承認申請書※補助事業の内容と経費の配分を変更する場合
- 【様式第5】中止(廃止)申請書
- 【様式第6】事故報告書
- 【様式第7】遂行状況報告書
- 【様式第8】実績報告書·【様式第11-2】取得財産等管理明細表
- 【様式第9-1】精算払請求書
- 【様式第10】消費税及び地方消費税額の額の確定に伴う報告書
- 【様式第12】取得財産の処分承認申請書
- 【様式第13】産業財産権等取得等届出書
- 【様式第14】事業効果および賃金引上げ等状況報告書
- 交付決定前確認事項修正書
- 登録事項変更届
- ⚫ **交付申請書内容修正届**

### **補助金申請システム 事業者クイックマニュアル** スピック インスプリップ しゅうしゃ スタック スタック スタック スタック あいにゅうしょう

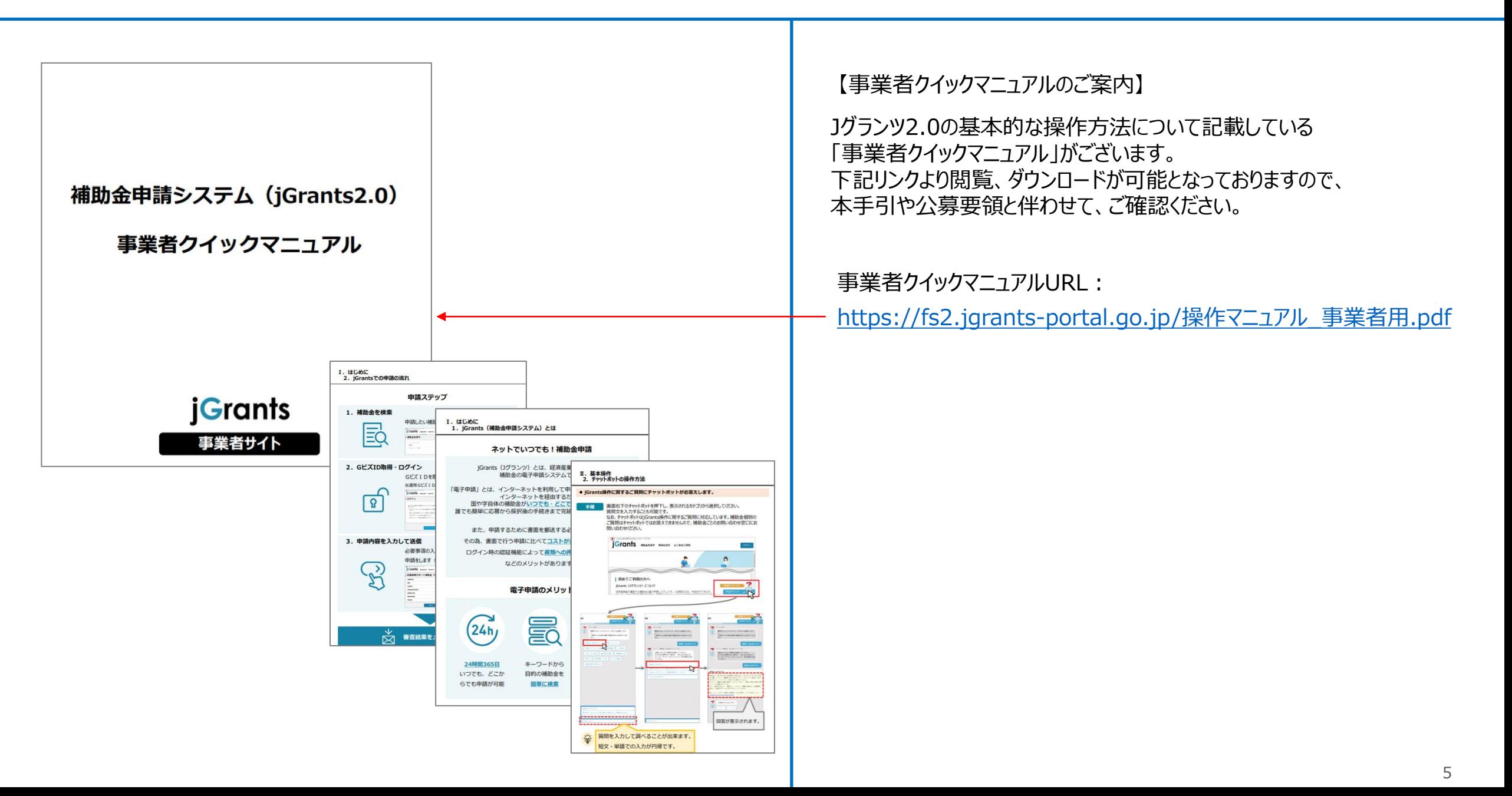

お問い合わせにつきましては、小規模事業者持続化補助金(低感染リスク型ビジネス枠)コールセンターで対応させていただきます。 なお、お問い合わせが集中した場合、電話がつながらないことや回答に時間を要する可能性がありますので、予めご了承ください。

「小規模事業者持続化補助金(低感染リスク型ビジネス枠)コールセンター」 電話番号:03-6271-8927 ※受付時間:9:30~17:00(※土日祝日除く)

# **Jグランツ入力要領(ログイン)**

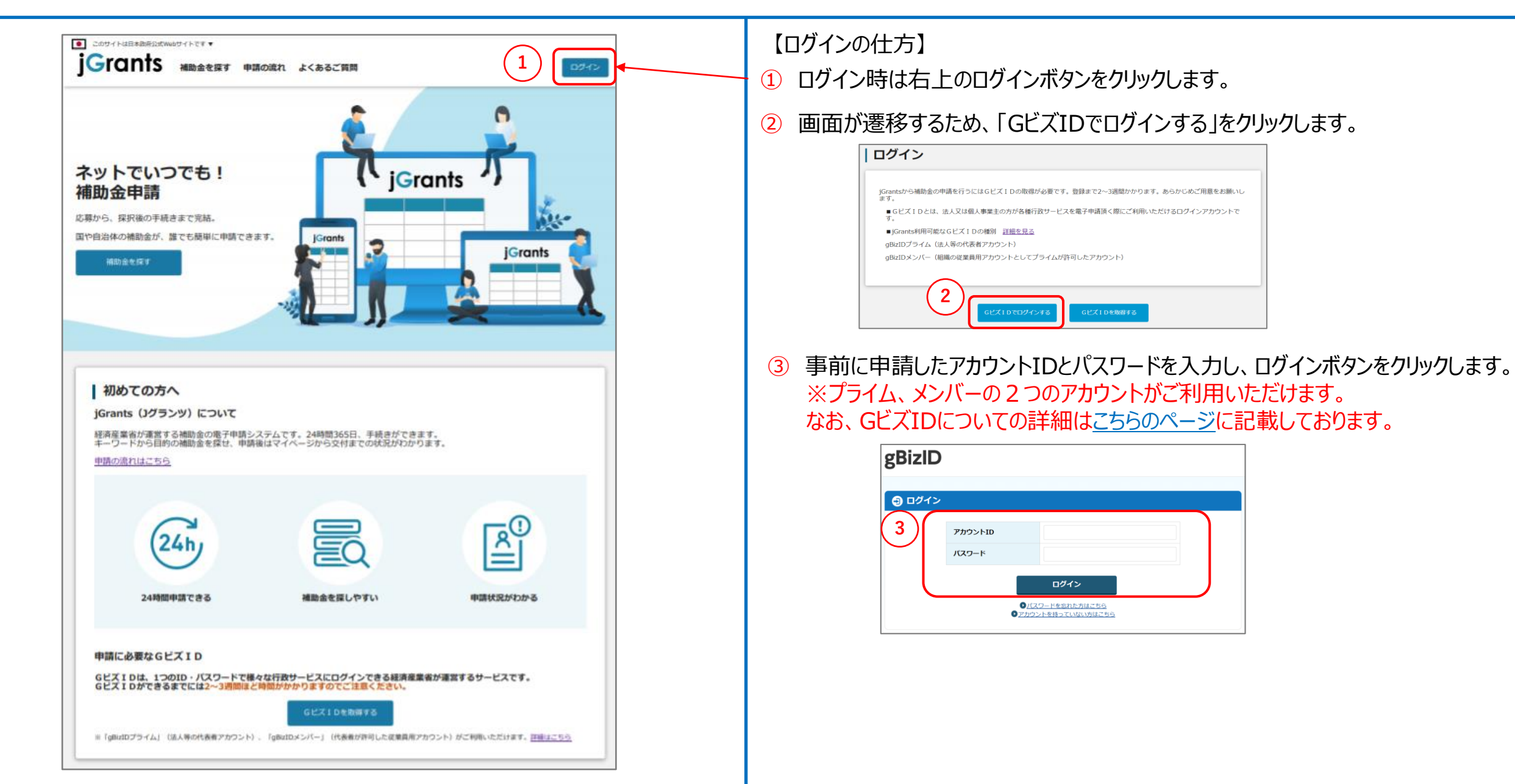

## **Jグランツ入力要領(自社情報の確認・編集について)**

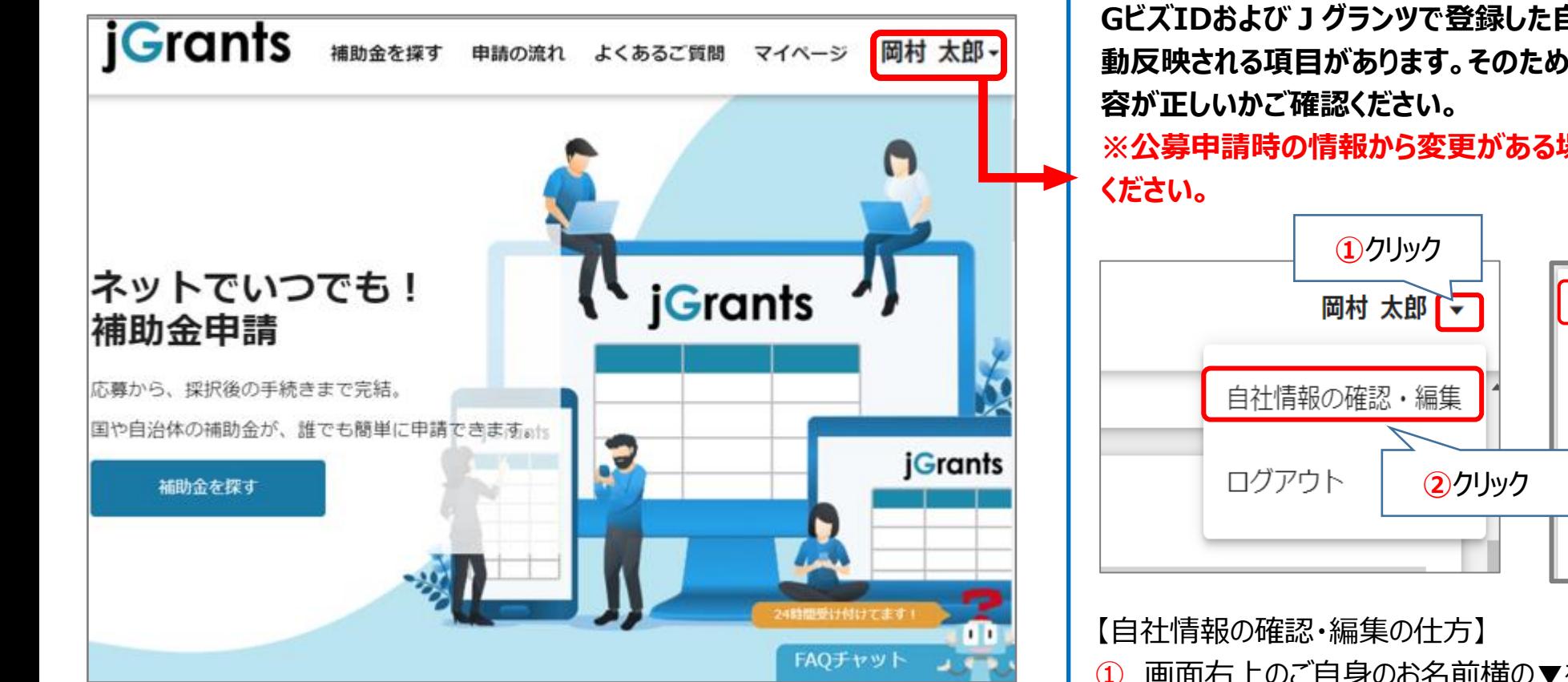

**GビズIDおよびJグランツで登録した自社情報は、Jグランツの申請時に自 動反映される項目があります。そのため、申請前に必ず最新の状態とし、内**

**※公募申請時の情報から変更がある場合、別途事業者変更申請もご提出**

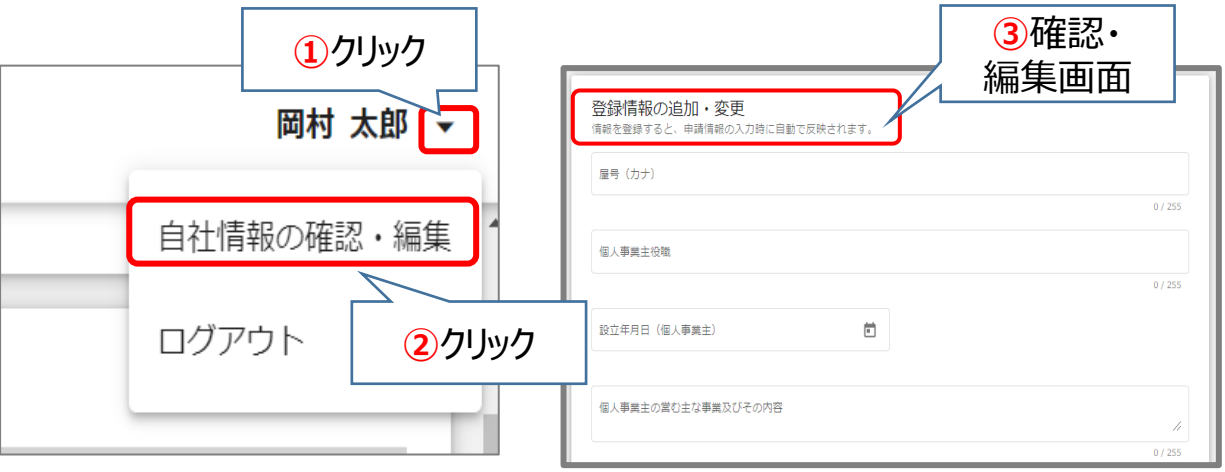

- ① 画面右上のご自身のお名前横の▼をクリックします。
- ② 「自社情報の確認・編集」をクリックします。
- ③ 「登録情報の追加・変更」画面へ遷移します。 現在登録されている情報が表示されますが、編集も可能です。

【GビズIDに登録した情報を変更されたい方】 「GビズIDの登録内容」欄に表示されている内容を変更する場合は、 GビズID[のトップページか](https://gbiz-id.go.jp/top/)ら行ってください。

# <span id="page-9-0"></span>**Jグランツ入力要領(申請事業検索)(1/2)**

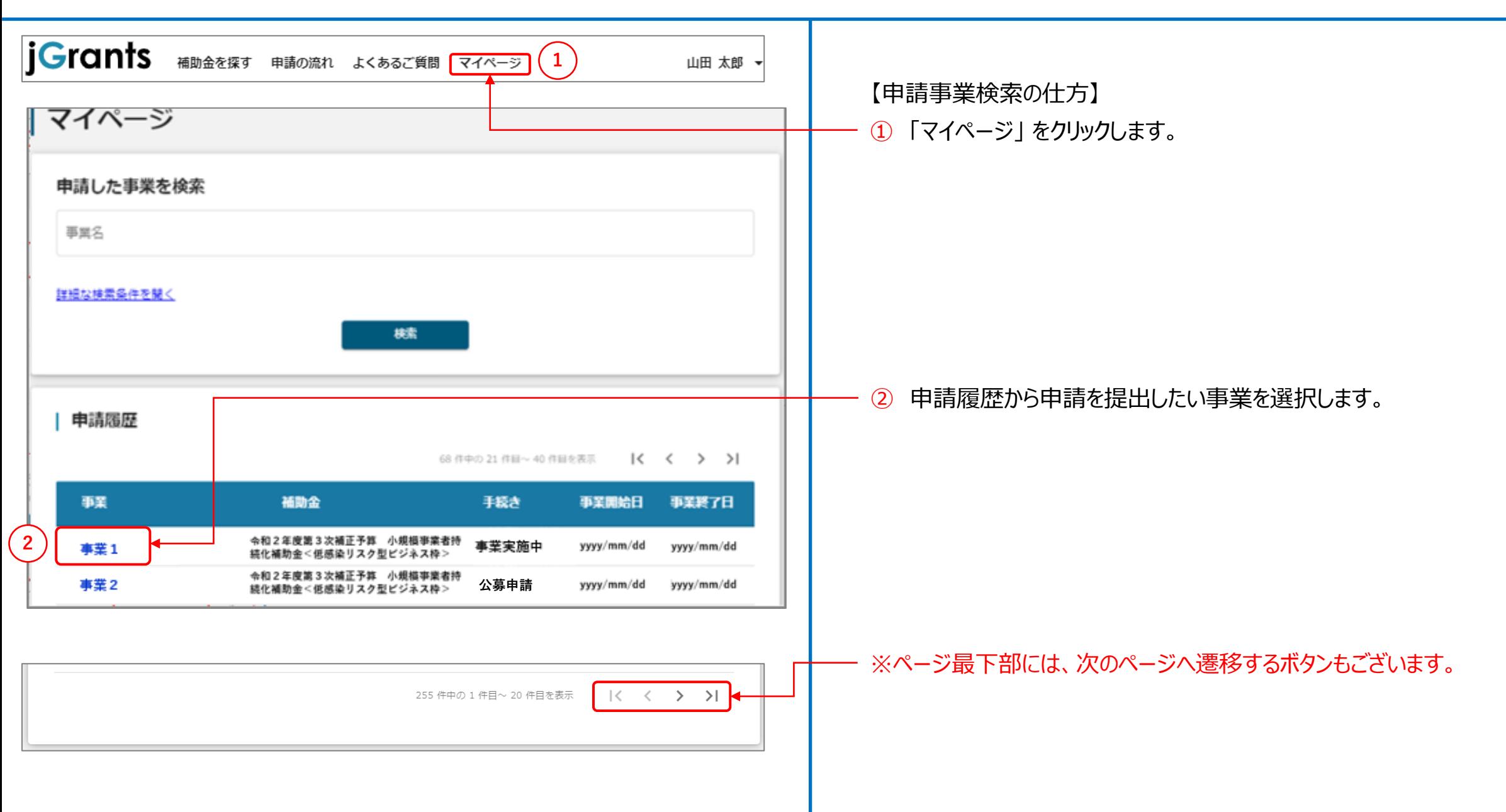

# **Jグランツ入力要領(申請事業検索)(2/2)**

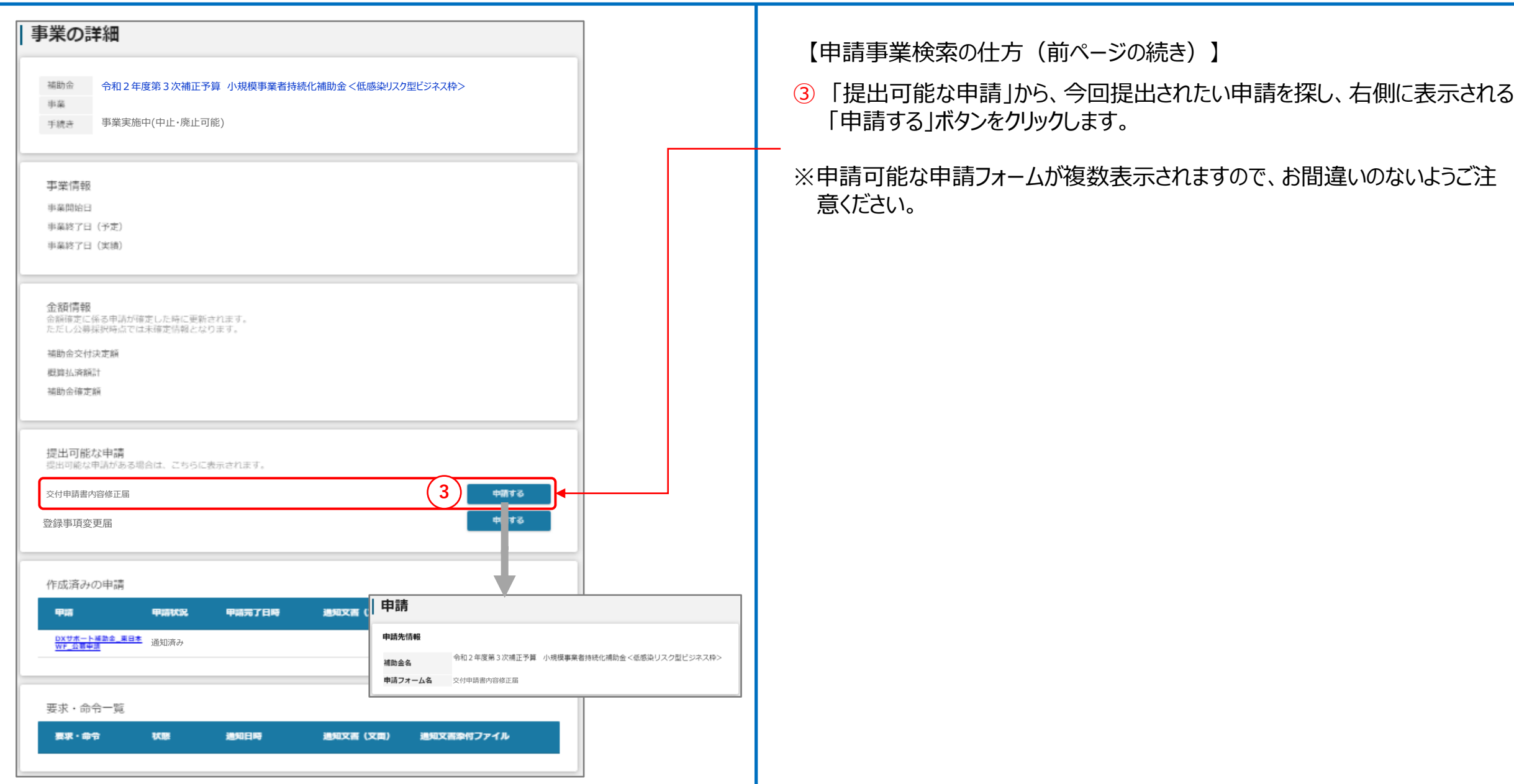

### **Jグランツ入力要領 一時保存する/一時保存データの再開の仕方(1/2)**

交付申請書内容修正届

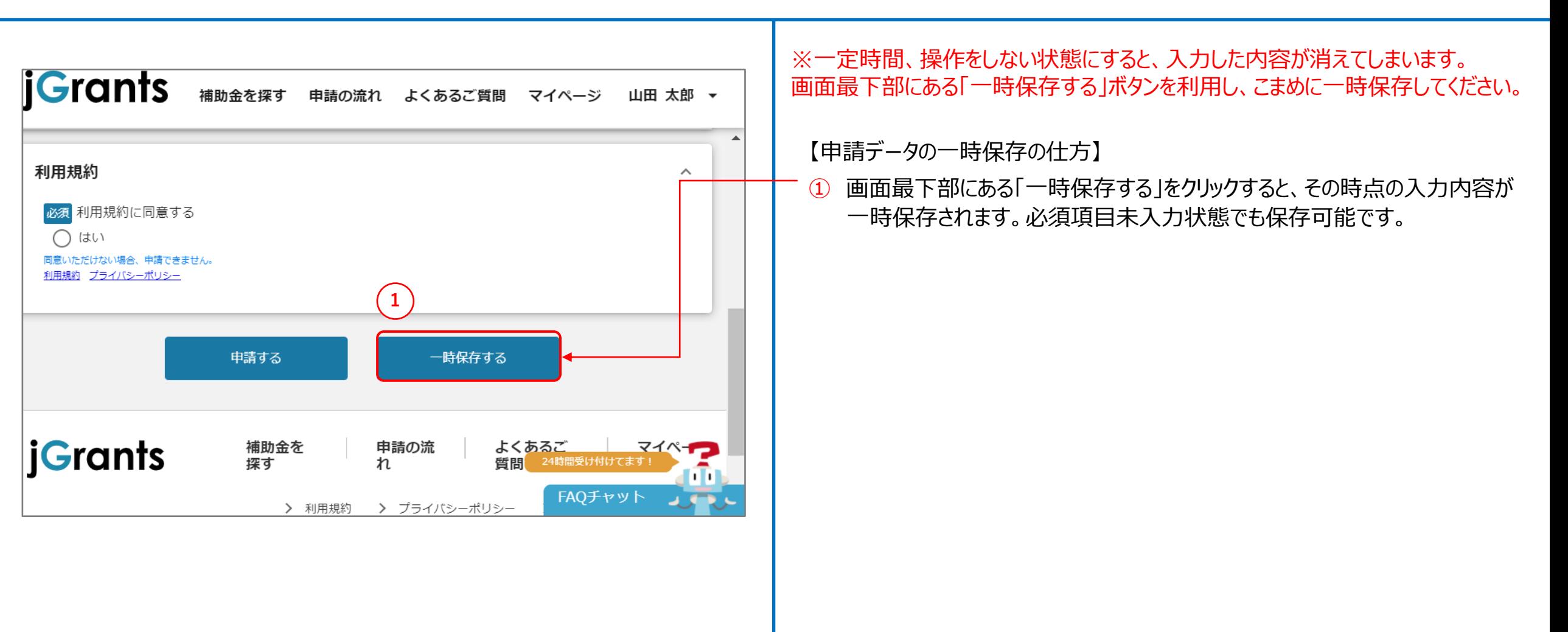

### **Jグランツ入力要領 一時保存する/一時保存データの再開の仕方(2/2)**

交付申請書内容修正届

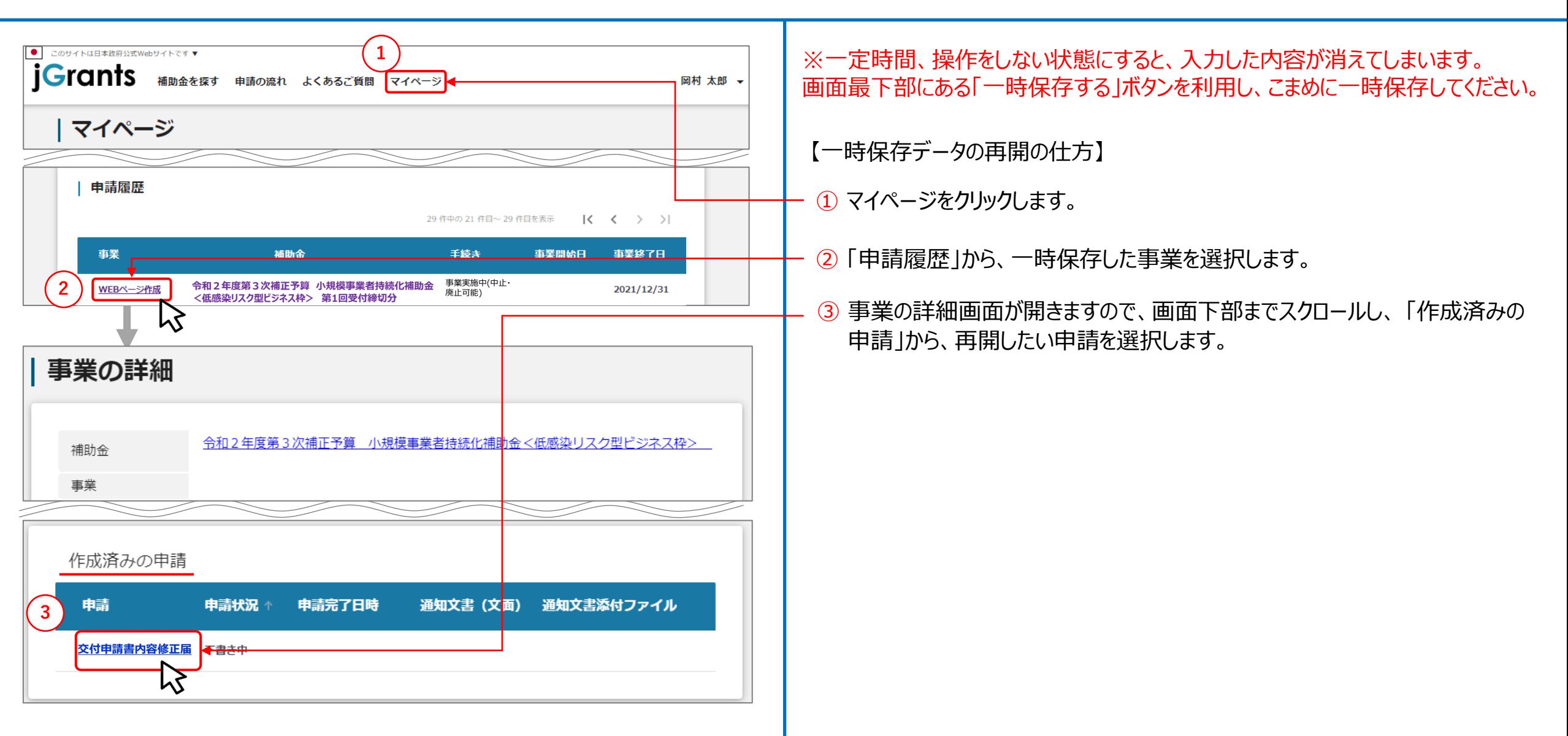

### Jグランツ入力要領(申請フォームでファイルを添付する際の注意点①) スポントリングサウンスクリング

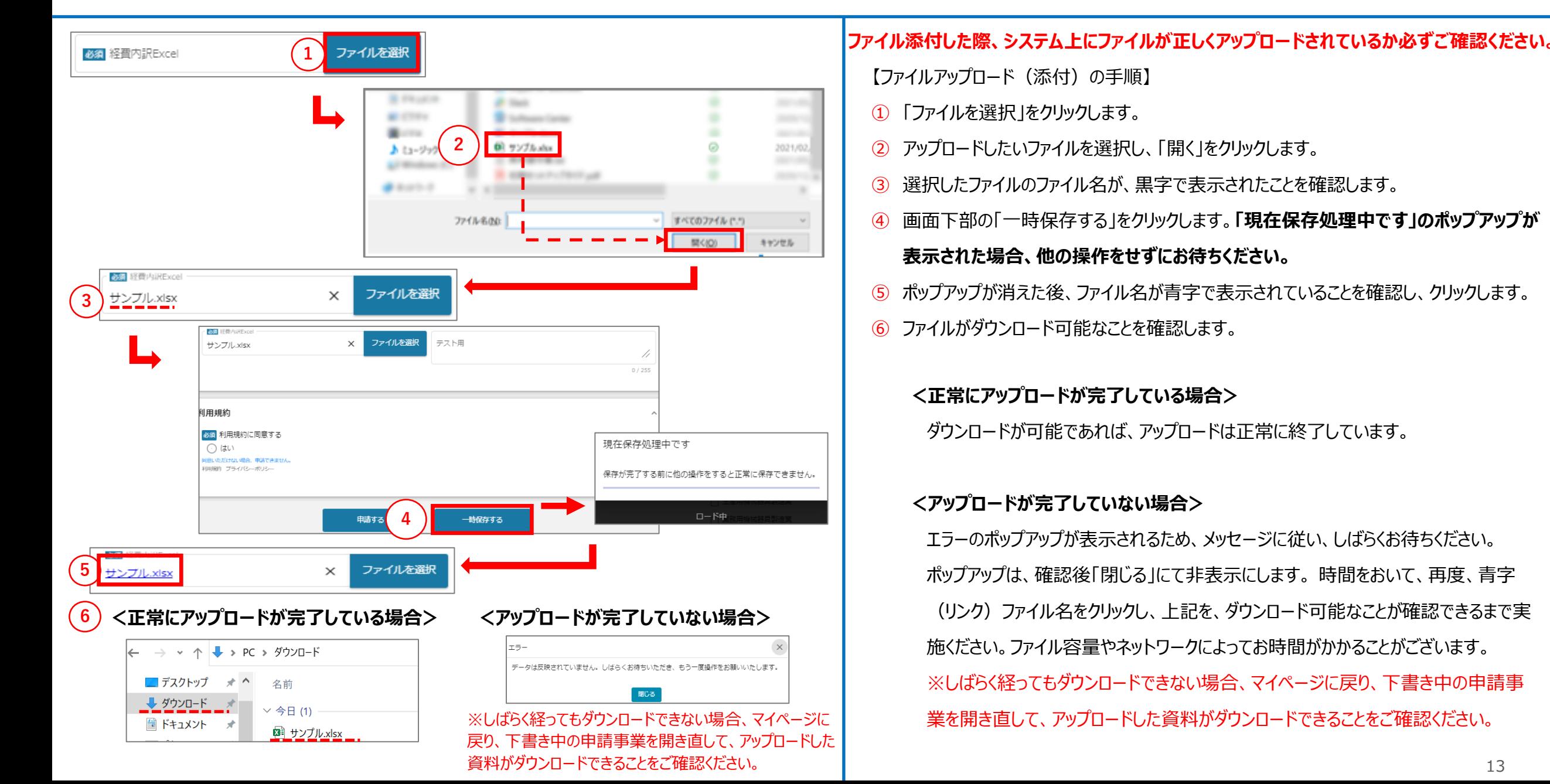

#### 交付申請書内容修正届

### **Jグランツ入力要領(申請フォームでファイルを添付する際の注意点②)**

1080p/30 fps >

 $\bigcirc$ 

 $\bigcirc$ 

 $\bigcirc$ 

 $\blacksquare$ 

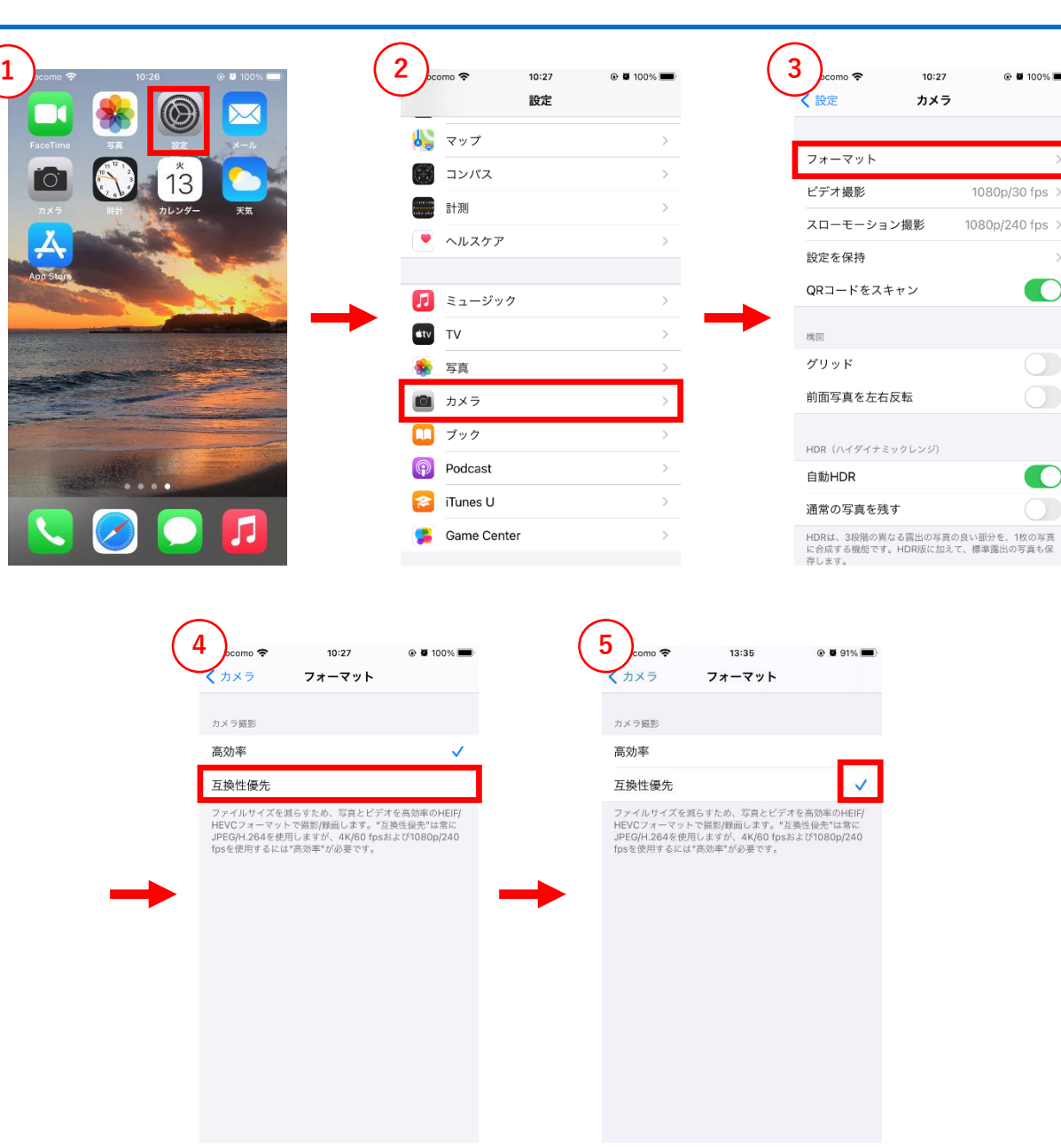

#### **【iPhone/iPad(iOS 11 以降)をご利用の方へ】**

- iPhone/iPad (iOS 11 以降) では、カメラで写真を撮影した場 合の画像ファイル形式の標準が、高効率な「HEIF」になっています。
- iPhone / iPad (iOS 11 以降) をお使いの方が、写真撮影した ファイルを証拠書類として提出する場合、標準のファイル形式を 「JPEG」形式に変更してください。

※「HEIF」形式ではデータ量が非常に大きいことから、電子申請に不都 合が生じないように行うものです。

#### 【ファイル形式(「HEIF」→「JPEG」)への変更手順】

- ① ホーム画面より「設定」アプリを開きます。
- 「カメラ」をタップします。
- ③ 「フォーマット」をタップします。
- ④ 「互換性優先」を選択します。
- ⑤ 「互換性優先」にチェックマークがついていることを確認します。
- ⑥ ⑤までの設定完了後に写真の撮影を行ってください。

#### **【Androidをご利用の方へ】**

• 標準のファイル形式が「JPEG」形式であるため、設定の変更は不要 です。

### **Jグランツ入力要領(申請フォームでファイルを添付する際の注意点③)**

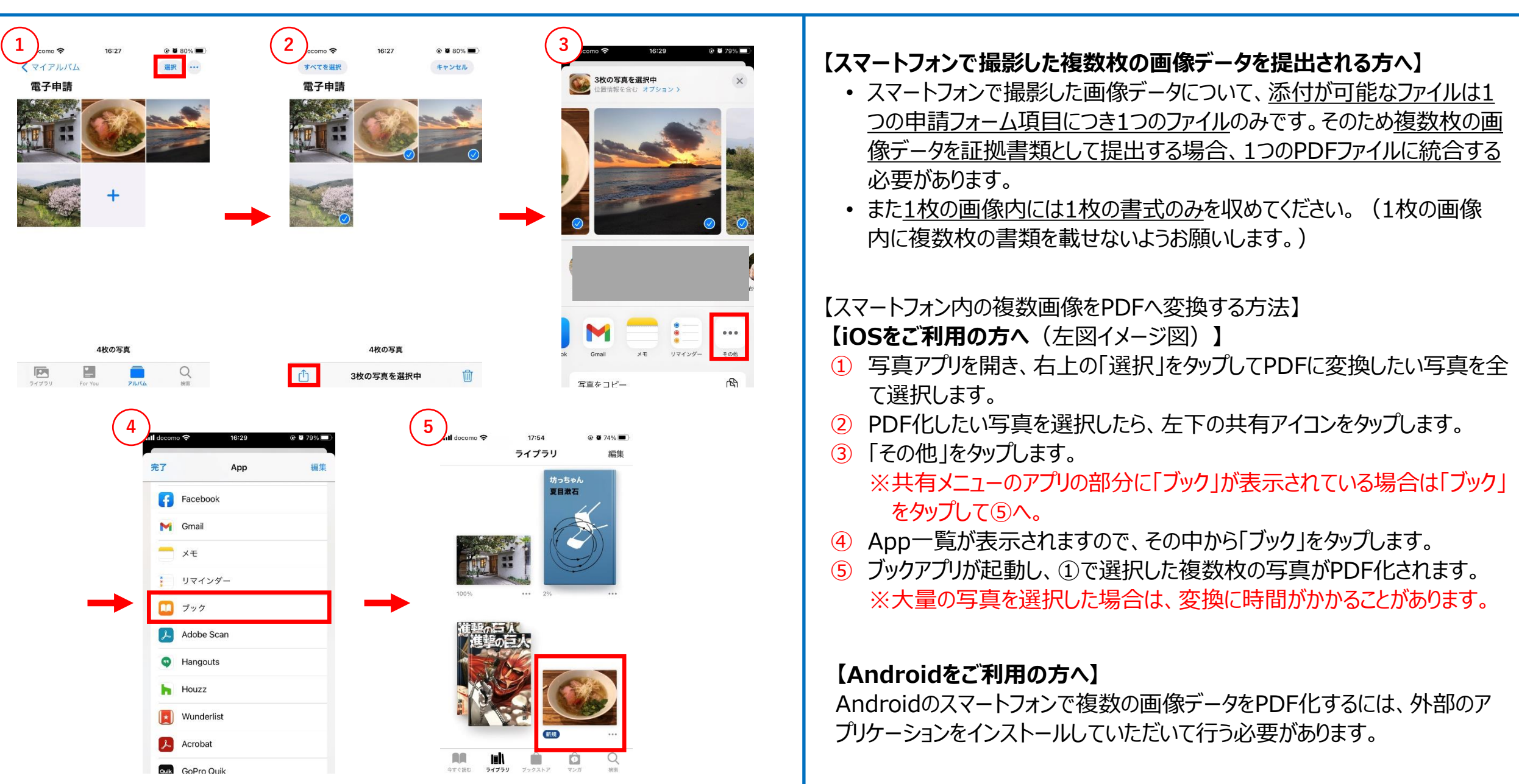

# J グランツ入力要領 (アップロードに失敗した添付ファイルがある場合) スポックス ウェブサンスカウンス ウェブサン

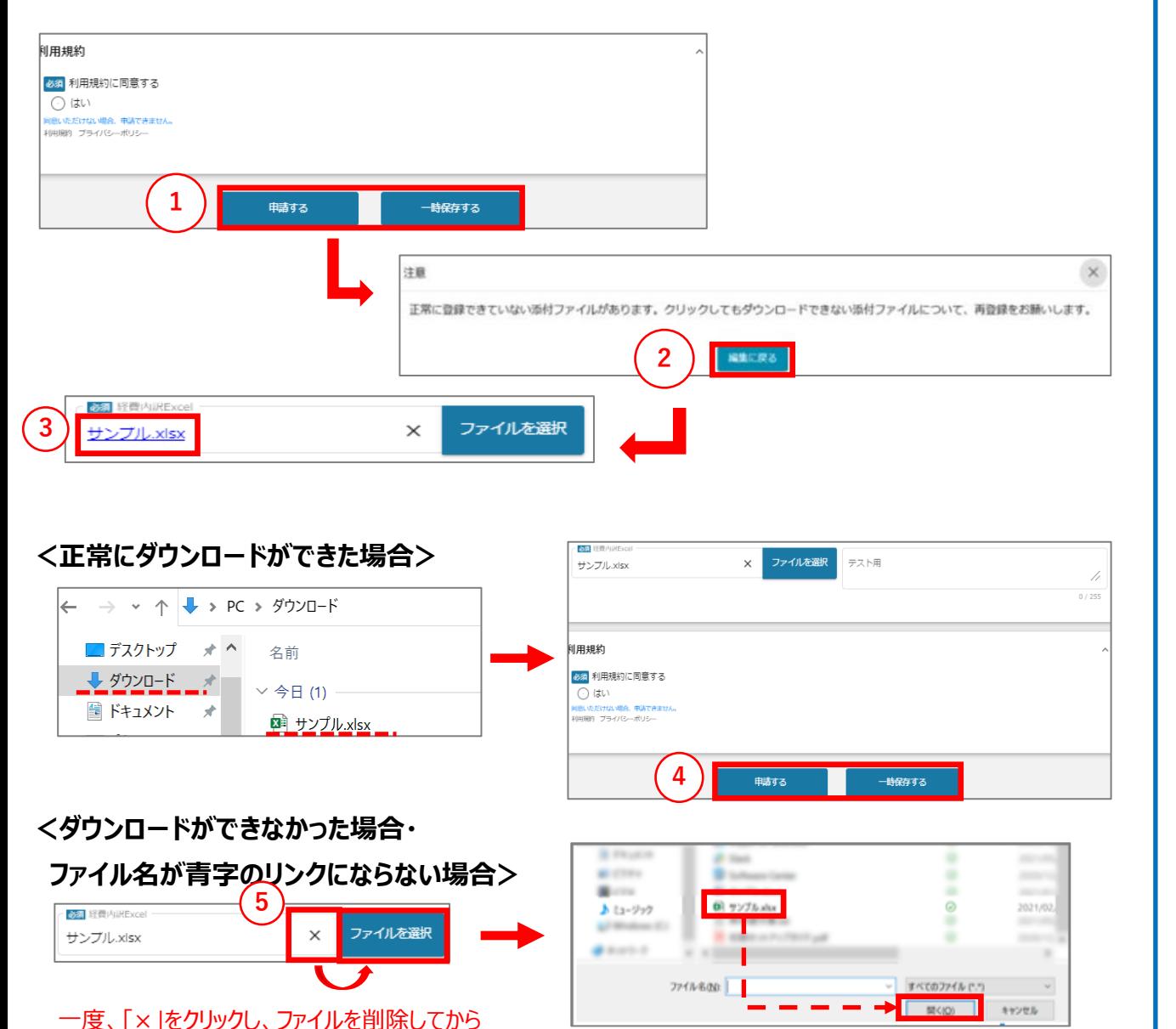

添付しなおしてください。

【アップロードに失敗した添付ファイルがある場合】

「申請する」、「一時保存する」ボタンのクリック時、アップロードに失敗した 添付ファイルがある場合は、下記のような注意ポップアップが表示されます。

#### **「正常に登録できていない添付ファイルがあります。クリックしてもダウンロー ドできない添付ファイルについて、再登録をお願いします。」**

【対応手順】

② メッセージを確認の上、「編集に戻る」をクリックし、ポップアップを閉じます。

③ ポップアップが消えた後、申請画面にて、青字で表示されているファイル名 をクリックします。 ※青字のリンクになっていない場合は、下記の手順⑤へ進んでください。

④ 正常にダウンロードができた場合、再度「申請する」、「一時保存する」ボ タンをクリックします。

⑤ ダウンロードできなかった場合は、「×」マークをクリックして一度ファイルを削 除し、再度「ファイルを選択」をクリックしてファイルを添付しなおします。

上記を、ダウンロード可能なことが確認できるまで実施ください。 ファイル容量やネットワーク環境によって、お時間がかかることがございます。

# コグランツ入力要領(入力項目について)(1/4) マンファインスタンファインスタンツ入力要領

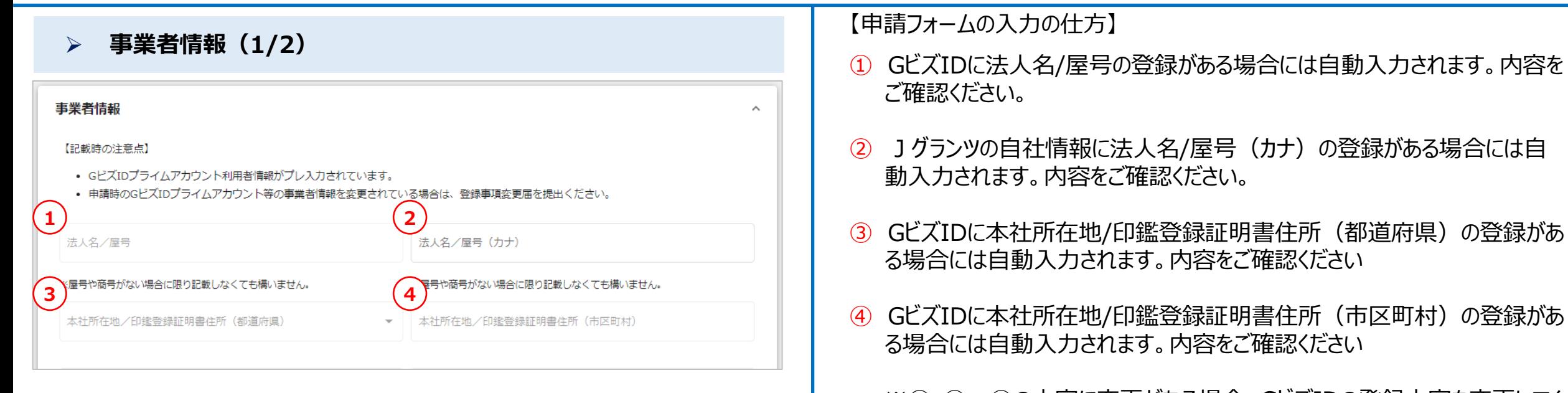

※①・③~④の内容に変更がある場合、GビズIDの登録内容を変更してく ださい。②の内容に変更がある場合、Jグランツの自社情報を変更してくだ さい。変更後は、Jグランツにて別途登録事項変更届もご提出ください。

# コグランツ入力要領(入力項目について)(2/4) マンファインスタンファインスタンツ入力要領

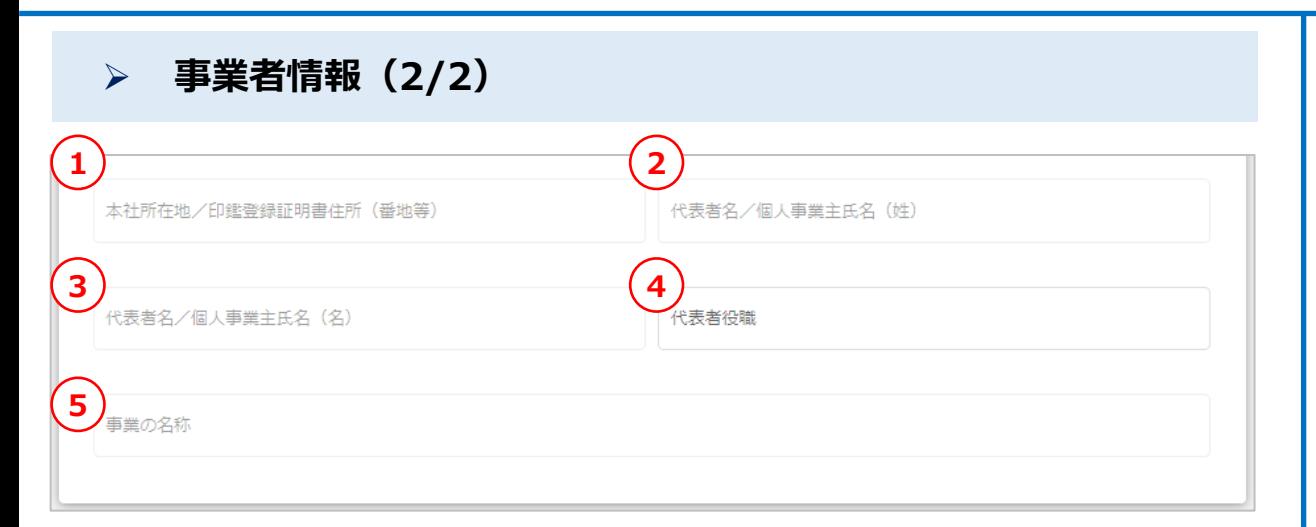

【申請フォームの入力の仕方】

- ① GビズIDに本社所在地/印鑑登録証明書住所(番地等)の登録がある 場合には自動入力されます。内容をご確認ください
- ② GビズIDに代表者名/個人事業主名(姓)の登録がある場合には自動 入力されます。内容をご確認ください。
- ③ GビズIDに代表者名/個人事業主名(名)の登録がある場合には自動 入力されます。内容をご確認ください。
- ④ ミラサポplusに代表者役職の登録がある場合には自動入力されます。内 容をご確認ください。
- ⑤ 公募申請時にご入力いただいた補助事業名が自動入力されます。手動で の入力は不要です。

※①~③の内容に変更がある場合、GビズIDの登録内容を変更してくださ い。④の内容に変更がある場合、ミラサポplusの登録内容を変更してくださ い。変更後は、Jグランツにて別途登録事項変更届もご提出ください。

# コグランツ入力要領(入力項目について)(3/4)

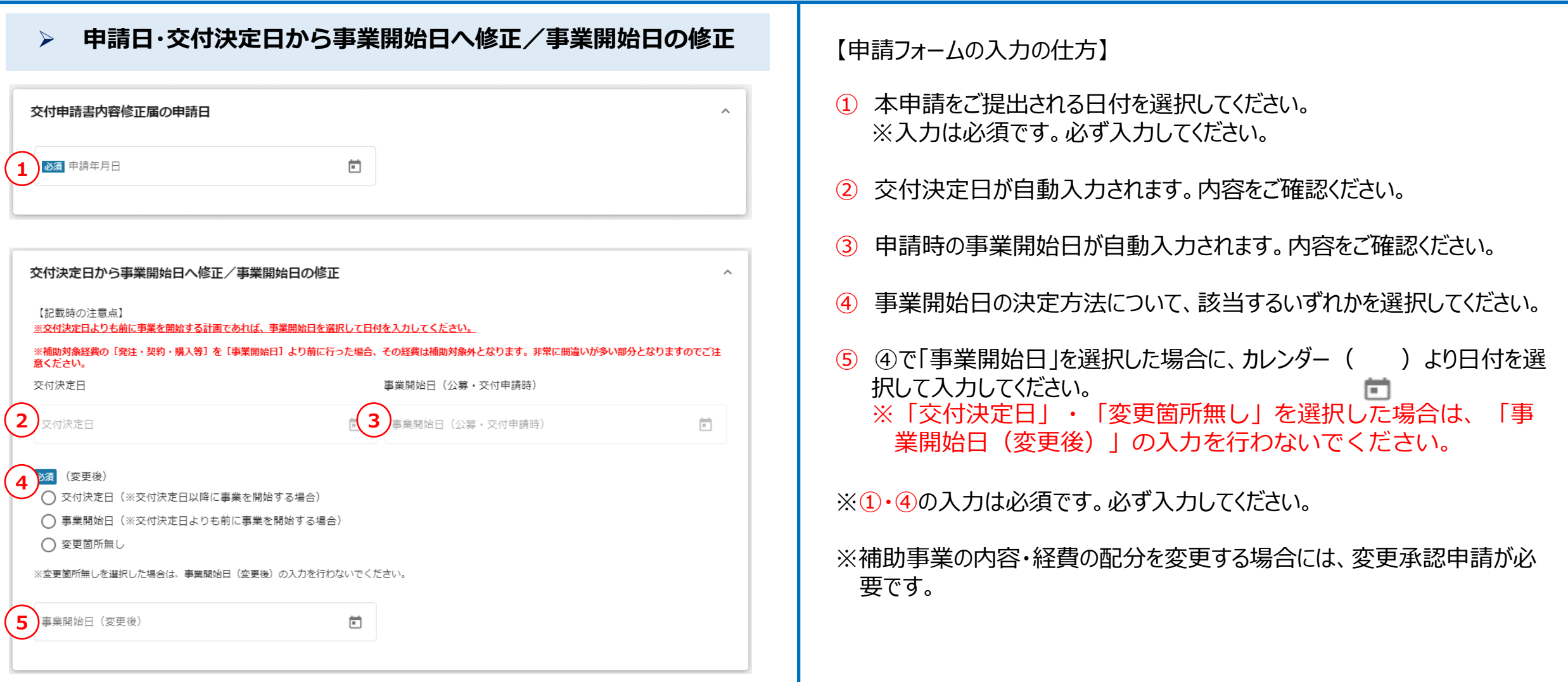

# コグランツ入力要領(入力項目について)(4/4) スポップ インストリック マイサ マイサ おおの マイサ まちょう

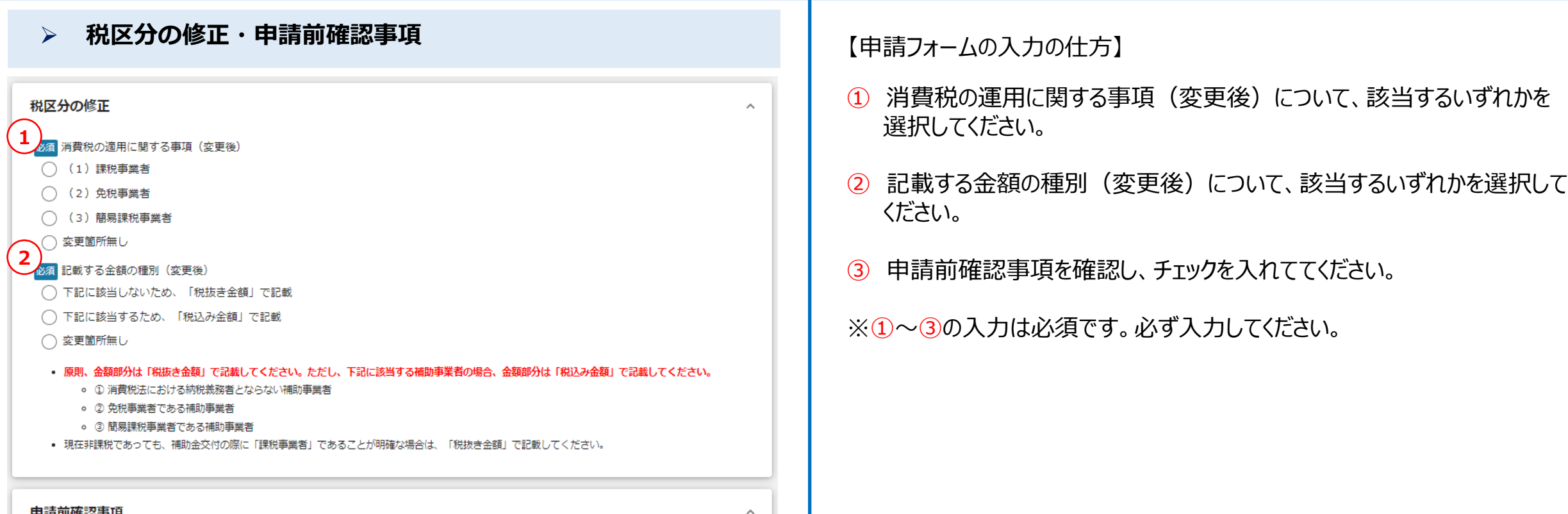

甲酮刖帷蔽争垻 **3**つ 必須 申請時の内容に誤りがありましたので申請します。

20

### **Jグランツ申請要領(申請する)**

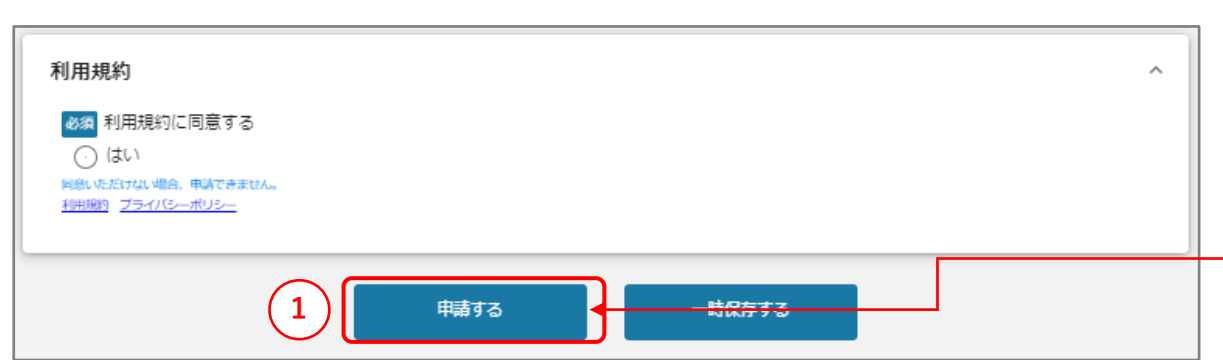

### **一度申請を行うと、事務局からの差戻しがない限り、申請情報の修正やキャンセ ルはできません。すべての項目の内容をご確認のうえ、申請してください。**

#### 【申請の仕方】

- ① 「申請する」をクリックします。
- ② 最終確認のポップアップが表示されますので、再度、「申請する」をクリックします。 (必須項目未入力、入力エラーがある場合は、申請できません。)

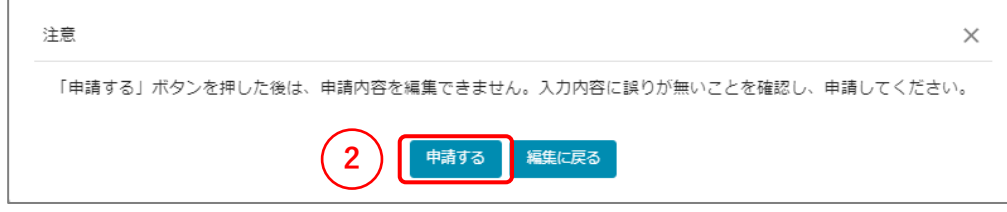

#### ※入力項目にエラーがある場合は下記の様にエラーメッセージが表示されます。 エラー項目は、入力枠が赤く表示されますのでご確認ください。

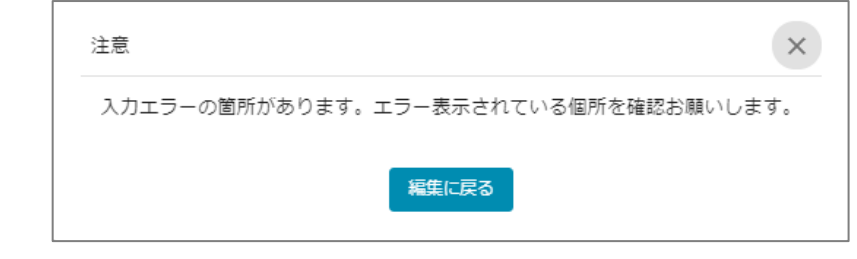

## **Jグランツ(申請済みステータスの確認の仕方)**

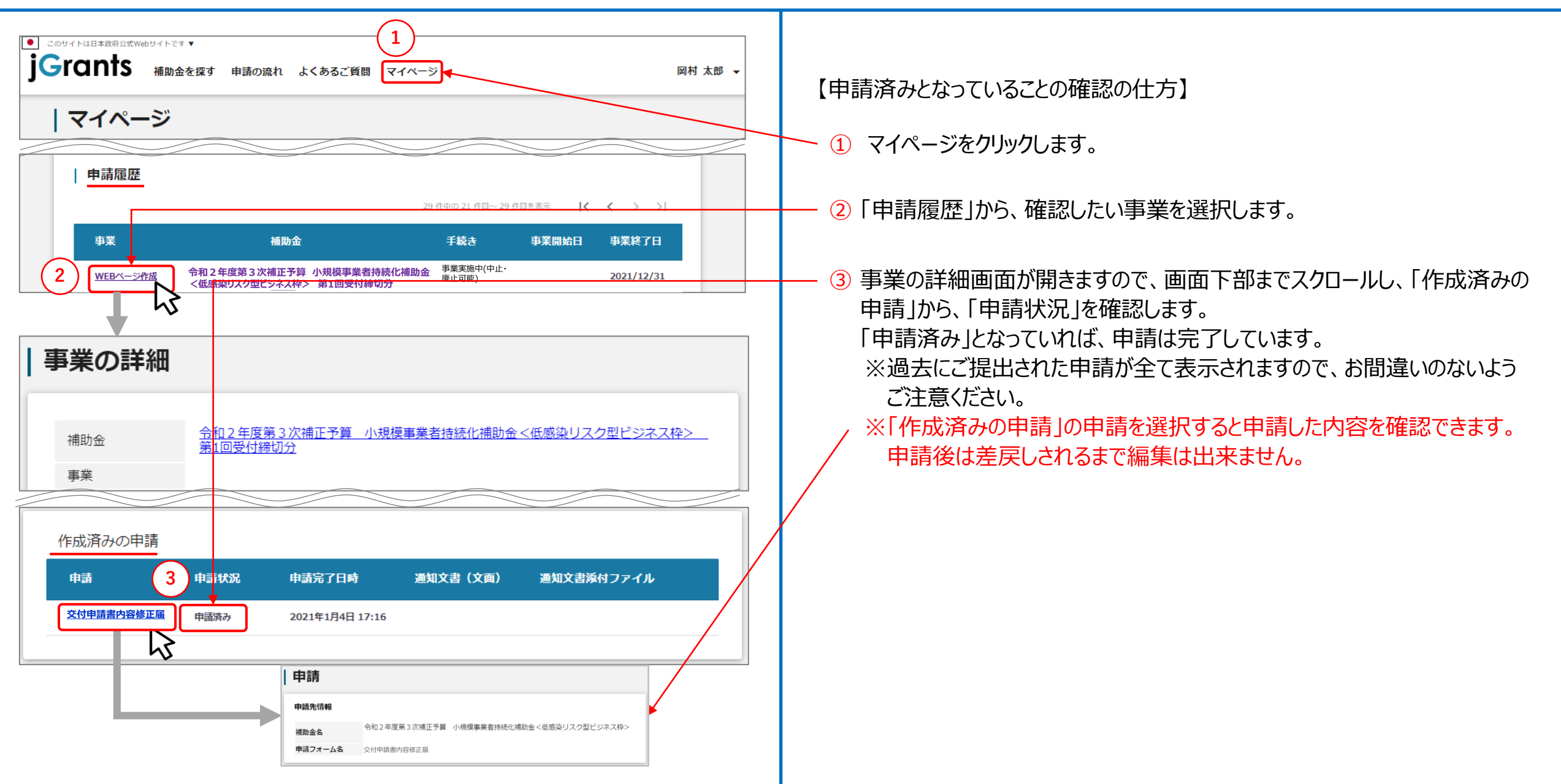

#### 交付申請書内容修正届

# **Jグランツ(印刷、PDF出力方法)**

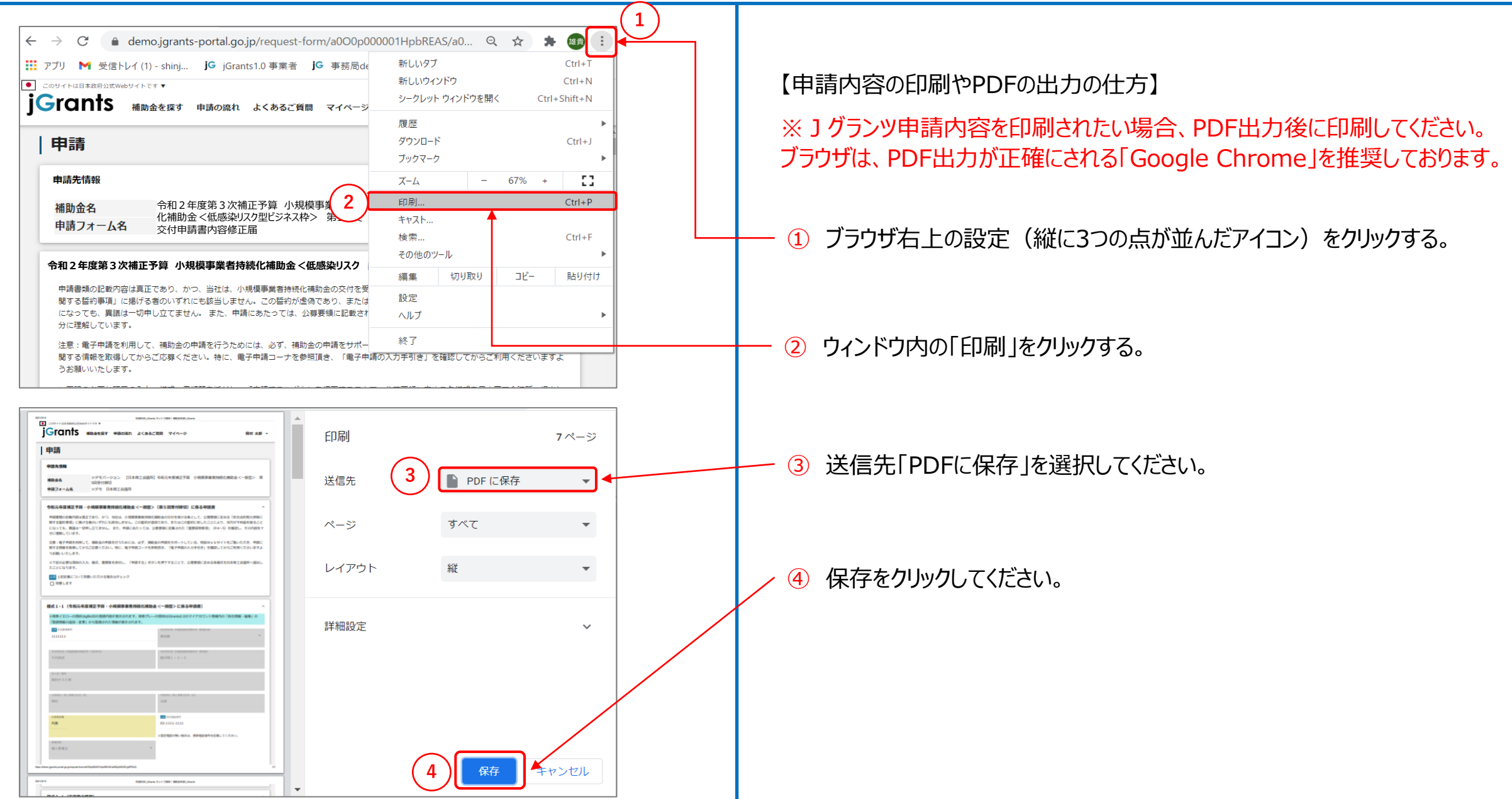

# **Jグランツ(よくあるご質問)**

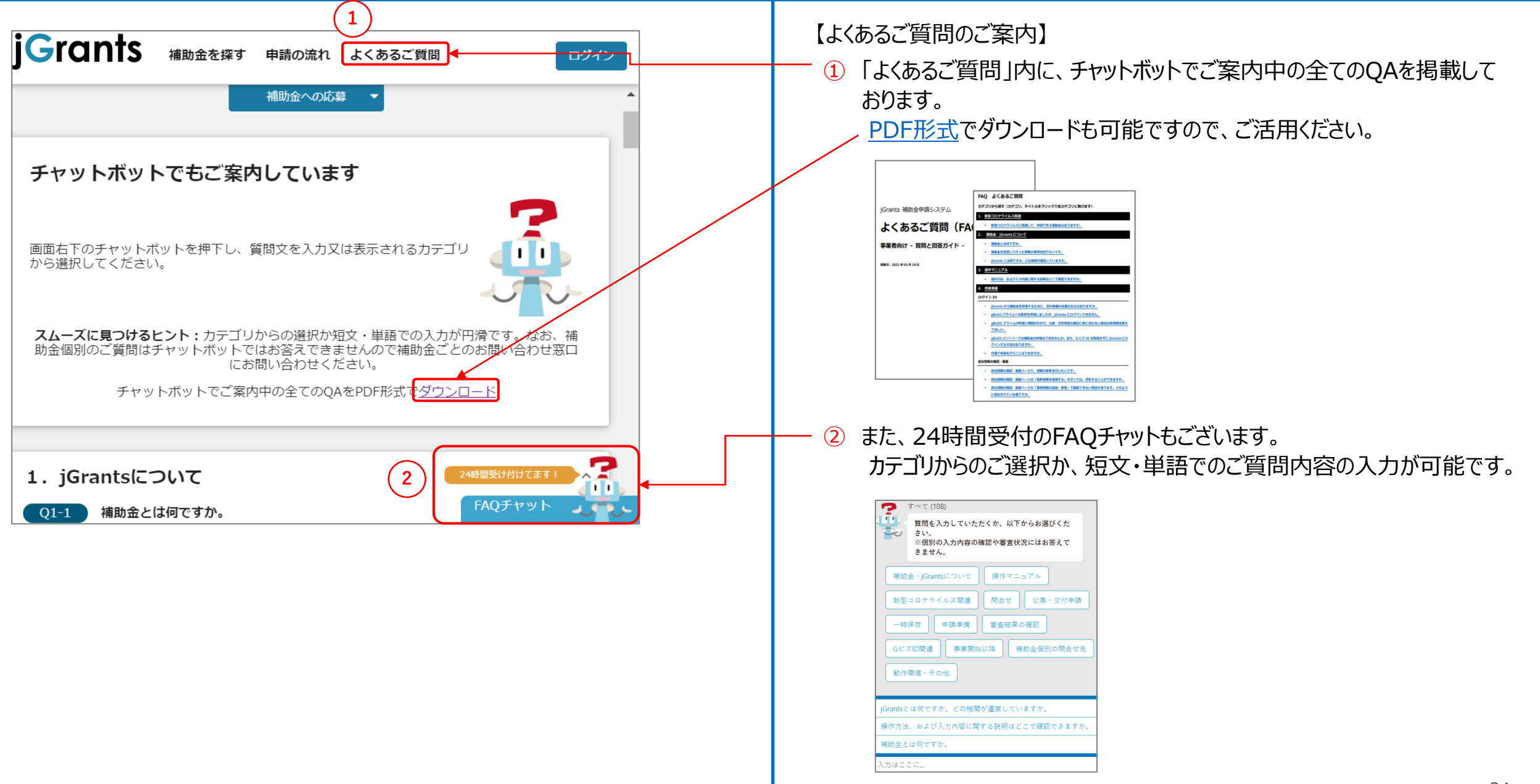